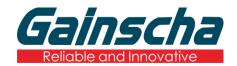

## **INTELLIGENT SERIES**

#### **GI-2408T PLUS / GI-3406T PLUS**

# 4" Industrial Thermal Transfer Barcode Printer

# USER'S MANUAL

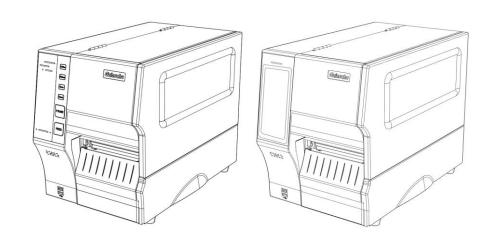

# **Agency Compliance and Approvals**

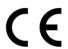

EN 55032, Class A EN 55024

This is a class A product. In a domestic environment this product may cause radio interference in which case the user may be required to take adequate measures.

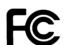

#### FCC part 15B, Class A

This equipment has been tested and found to comply with the limits for a Class A digital device, pursuant to Part 15 of the FCC Rules. These limits are designed to provide reasonable protection against harmful interference when the equipment is operated in a commercial environment. This equipment generates, uses, and can radiate radio frequency energy and, if not installed and used in accordance with the manufacturer's instruction manual, may cause harmful interference with radio communications. Operation of this equipment in a residential area is likely to cause harmful interference, in which case you will be required to correct the interference at your own expense.

#### **WARNING**

This is a Class A product. In a domestic environment this product may cause radio interference in which case the user may be required to take adequate measures.

#### **Environmental protection**

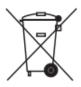

Do not dispose of this product in an unsorted public trash can. You should recycle this product according to local regulations.

For more information, please browse our website: <a href="http://www.gainscha.com.tw">http://www.gainscha.com.tw</a>

# Contents

| 1. Introduction                 | 4  |
|---------------------------------|----|
| 1.1 Product Introduction        | 4  |
| 1.2 Product Features            | 5  |
| 1.2.1 Printer Standard Features | 5  |
| 1.2.2 Printer Optional Features | 7  |
| 2. Operations Overview          | 8  |
| 2.1 Unpacking and Inspection    | 8  |
| 2.2 Printer Overview            | 9  |
| 2.2.1 Front View                | 9  |
| 2.2.2 Interior View             | 10 |
| 2.2.3 Front View                | 11 |
| 2.2.4 Rear view                 | 15 |
| 3. Setup                        | 16 |
| 3.1 Setting up the Printer      | 16 |

| 3.2 Install Printer Driver (all series)                                   | 1/ |
|---------------------------------------------------------------------------|----|
| 3.3 Loading the Ribbon                                                    | 20 |
| 3.3.1 Loading the Ribbon                                                  | 20 |
| 3.4 Loading the Media                                                     | 21 |
| 3.4.1 Loading the Media                                                   | 21 |
| 3.4.2 Media loading path                                                  | 22 |
| 3.4.3 External Label Roll Mount Installation (Option)                     | 23 |
| 4. Adjustment Knob                                                        | 24 |
| 4.1 Print Head Pressure Adjustment Knob                                   | 24 |
| 4.2 Vertical position adjustment knob on the right side of the print head | 24 |
| 4.3 Mechanism Fine Adjustment to Avoid Ribbon Wrinkles                    | 26 |
| 5. Button Functions                                                       | 29 |
| 5.1 Regular Button Functions                                              | 29 |
| 5.2 Power-on Utilities                                                    | 30 |
| 6. Printer Utility                                                        | 31 |
| 6.1 Start the Printer Utility                                             | 31 |

| 6.2 Printer Function                                                    | 32 |
|-------------------------------------------------------------------------|----|
| 7. LCD Menu Function for GI-2410T PLUS, GI- 3407T PLUS Series (Empower) | 33 |
| 7.1 Enter the Menu                                                      | 33 |
| 7.2 Menu Overview                                                       | 34 |
| 8. Communication interfaces                                             | 37 |
| 1) USB(A Type)                                                          | 37 |
| 2) USB(B Type)                                                          | 37 |
| 3) Serial Port                                                          | 38 |
| 4) Ethernet Port                                                        | 38 |
| 9. Troubleshooting                                                      | 39 |
| 9.1 Common Problems                                                     | 39 |
| 10. Maintenance                                                         | 41 |
| 11. Revise History                                                      | 42 |

# 1. Introduction

#### 1.1 Product Introduction

Thank you very much for purchasing Gainscha bar code label printer.

The new high-performance GI PLUS Series was designed to deliver the cleanest and high quality bar codes. It features a die-cast print mechanism housed in a very strong yet lightweight cabinet. This new design results in a more durable printer that is suited for your most heavy-duty demand cycles.

There have T Series, and includes 203 dpi / 300 dpi series, which can be applied to printing very small 2D barcodes, graphics, fine print and other ultrahigh-resolution images.

The T Series standard printers are loaded with standard features including four color lights and two menu buttons; The T Series empower printers are loaded with standard features including a 4.3" color touch display and one menu button, support for 450 meter long ribbons, 8" OD media rolls, built-in Ethernet, 1 or 3 USB hosts for keyboard and scanner connections, USB 2.0, serial interfaces, optional internal Bluetooth module and WIFI module.

Fonts and bar codes can be printed in four directions. This model has a built-in high-quality and efficient True Type Font engine. With a flexible firmware design, users can also download True Type Font from the computer to the printer's memory. In addition to scalable fonts, eight different sizes of alphanumeric maps (bitmap font) are provided.

To print label formats, please refer to the instructions provided with your labeling software, available on Gainscha website <a href="http://www.gainscha.com.tw">http://www.gainscha.com.tw</a>.

- Applications
  - o Manufacturing & Warehousing
    - Work in Progress
    - Item Labels
    - Instruction labels
    - Agency labels
    - Compliance labels
    - Logistics management labels
    - Electronics labels
    - Industrial-duty Printing
  - o Parcel Post
    - Shipping/ Receiving Labels

- o Healthcare
  - Patient Identification
  - Pharmacy
  - Specimen Identification
- o Retail Marking
  - Price tags
  - Shelf labels
  - Jewelry tags
  - Asset management labels
  - Care labels
- o Small Office/ Home Office

# **1.2 Product Features**

#### 1.2.1 Printer Standard Features

| MODEL             | GI-2408T PLUS                                                                                                    | GI-3406T PLUS       | GI-2410T PLUS     | GI-3407T PLUS    |
|-------------------|----------------------------------------------------------------------------------------------------|---------------------|-------------------|------------------|
| Grade             | Standard                                                                                                    | Standard            | Empower           | Empower          |
| Resolution        | 8dots/mm (203DPI)                                                                                                    | 12dots/mm           | 8dots/mm          | 12dots/mm        |
|                   |                                                                                                    | (300DPI)            | (203DPI)          | (300DPI)         |
| Printing Method   |                                                                                                    | Thermal Transfe     | r &Direct Thermal |                  |
| Max. print speed  | 203mm(8")/                                                                                                    | 152mm(6")/          | 254mm(10")/       | 177.8mm(7")/     |
|                   | second                                                                                                    | second              | second            | second           |
| Max. print width  | 102 mm (4")                                                                                                    | 106.9 mm (4.2")     | 104 mm (4.1")     | 108.4 mm (4.27") |
| Max. print length | 2,286mm (90")                                                                                                    | 1,016mm (40")       | 2,286mm (90")     | 1,016mm (40")    |
| CPU               |                                                                                                    | 600 MHZ, 33         | 2 bits, ARM9      |                  |
| Memory RAM        | 128 MB SDRAM                                                                                                    |                     | 256 MB SDRAM      |                  |
| Memory ROM        | 128 MB Flash Memory 256 MB Flash Memory                                                                                                    |                     |                   | -у               |
| Interface         | <ul> <li>USB 2.0 High Speed 480Mbps</li> <li>USB Host 2.0, for scanner or PC keyboard</li> <li>RS-232</li> <li>Internal Ethernet 10/100Mbps</li> <li>Internal Bluetooth 4.0 (factory option)</li> <li>Internal WiFi (factory option)</li> <li>I/O port (factory option)</li> </ul> |                     |                   |                  |
| Real Time Clock   | Standard                                                                                                    |                     |                   |                  |
| Buzzer            | Standard                                                                                                    |                     |                   |                  |
| Dealer options    | <ul><li>Guillotine cutter (full cut or partial cut)</li><li>Peeler</li></ul>                                                                                                    |                     |                   |                  |
| Sensors           | <ul> <li>Gap transmissive sensor (position adjustable)</li> <li>Black mark reflective sensor (position adjustable)</li> <li>Head open sensor</li> <li>Ribbon out sensor</li> <li>Label begin sensor</li> </ul>                                                                     |                     |                   |                  |
| Power             | Internal universal swit                                                                                                    | tching power supply |                   |                  |

|                        | Input: AC 100-240V, 1.5A, 50-60Hz, Output: DC 24V, 5A, 120W                                        |                                                                                                    |                                  |                                                                                             |  |
|------------------------|----------------------------------------------------------------------------------------------------|----------------------------------------------------------------------------------------------------|----------------------------------|---------------------------------------------------------------------------------------------|--|
| User Interface         | <ul><li>1 power switch</li><li>2 buttons (Feed</li><li>4 LEDs (Online,<br/>Communication</li></ul> | Error, Ribbon,                                                                                                    | LEDs (Online, E  Capacitive Touc | 1 buttons (Feed), 1<br>Error, Ribbon status)<br>ch Screen, TFT LCD<br>or, 272 x 480 pixels, |  |
| Internal fonts         | <ul><li>8 alpha-numeric</li><li>True type font el</li></ul>                                        | bitmap fonts                                                                                                    | scalable font file)              |                                                                                             |  |
| 1D Barcode             |                                                                                                    | Code 11, Code 39, Code 93, Code 128 (subsets A, B, C), UPC-A, UPC-E, UCC-128, Codabar, EAN/JAN-8, EAN/JAN-13, Interleaved 2 of 5, ITF14, MSI Pleassy, PostCode, Telepen |                                  |                                                                                             |  |
| 2D Barcode             | QR Code, Micro QR                                                                                  | Code, PDF417, Micro F                                                                                                    | PDF417, MaxiCode, Az             | tec Code, Data Matrix                                                                       |  |
| Rotation               | Font and barcode support 0, 90, 180, 270 degree                                                    |                                                                                                    |                                  |                                                                                             |  |
| Printer language       | Compatible to TSPL, EPL, ZPL, ZPL II, DPL                                                          |                                                                                                    |                                  |                                                                                             |  |
| Ribbon                 | 450 M long, max. OD 105 mm, 1" core (ink coated outside)                                           |                                                                                                    |                                  |                                                                                             |  |
| Ribbon width           | Max.110mm (4.3")                                                                                   |                                                                                                    |                                  |                                                                                             |  |
| Media type             | Continuous, die-cut, black mark, fan-fold (outside wound)                                          |                                                                                                    |                                  |                                                                                             |  |
| Media width            | 20~120 mm (0.78" ~ 4.72")                                                                          |                                                                                                    |                                  |                                                                                             |  |
| Media thickness        | 0.06~0.254mm (2.36 ~ 10 mil)                                                                       |                                                                                                    |                                  |                                                                                             |  |
| Media core<br>diameter | 25.4 mm ~ 76.2 mm (1" ~ 3")                                                                        |                                                                                                    |                                  |                                                                                             |  |
| Label roll capacity    | 203 mm (8") OD                                                                                     |                                                                                                    |                                  |                                                                                             |  |
| Label length           | 5 ~2,286 mm                                                                                        | 5 ~1,016 mm                                                                                                    | 5 ~2,286 mm                      | 5 ~1,016 mm                                                                                 |  |
|                        | (0.2" ~ 90")                                                                                       | (0.2" ~40")                                                                                                    | (0.2" ~ 90")                     | (0.2" ~40")                                                                                 |  |
| Physical dimension     | 444mm(L)*269mm(W)*339mm(H)                                                                         |                                                                                                    |                                  |                                                                                             |  |
| Net Weight             |                                                                                                    | 12.                                                                                                    | 8kg                              |                                                                                             |  |
| Enclosure              | Die-cast based print mechanism/Metal cover with large clear media view window                      |                                                                                                    |                                  |                                                                                             |  |

| Safety regulation     | FCC Class A (Voltage specification is 110V, 200V is not supported), CE Class A, CCC, BIS, CB                            |
|-----------------------|----------------------------------------------------------------------------------------------------|
| Environment condition | Operation: 5 ~ 40°C, 25 ~ 85% non-condensing  Storage: -40 ~ 60°C, 10 ~ 90% non-condensing                              |
| Environmental concern | Comply with RoHS, REACH, WEEE                                                                                           |
| Accessories           | <ul> <li>Windows labeling software CD disk</li> <li>Quick start guide</li> <li>USB cable</li> <li>Power cord</li> </ul> |

## **1.2.2 Printer Optional Features**

| Product option feature                   | User    | Dealer  | Factory |
|------------------------------------------|---------|---------|---------|
|                                          | options | options | options |
| Internal Bluetooth module in front panel |         | 0       | 0       |
| Internal WIFI module in front panel      |         | 0       | 0       |
| Peel-off module assembly                 |         | 0       | 0       |
| Textile Care Cutter                      |         |         | 0       |

NOTE: Except for the linerless cutter, all regular/heavy duty/care label cutters DO NOT cut on media with glue.

# 2. Operations Overview

#### 2.1 Unpacking and Inspection

This printer has been specially packaged to withstand damage during shipping. Please carefully inspect the packaging and printer upon receiving the bar code printer. Please retain the packaging materials in case you need to reship the printer.

Unpacking the printer, the following items are included in the carton.

- One printer unit
- One quick installation guide
- One power cord
- One Windows labeling software/Windows driver CD disk
- One USB interface cable
- One pair of one core ribbon samples
- One core coated art paper roll

If any parts are missing, please contact the Customer Service Department of your purchased reseller or distributor.

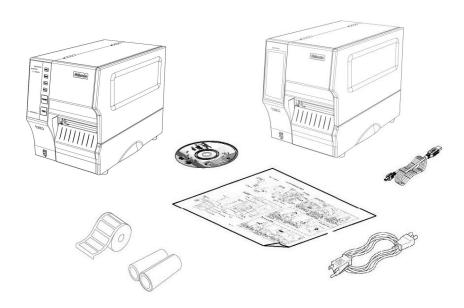

#### 2.2 Printer Overview

#### 2.2.1 Front View

#### (Standard) GI-2408T PLUS and GI-3406T PLUS Series

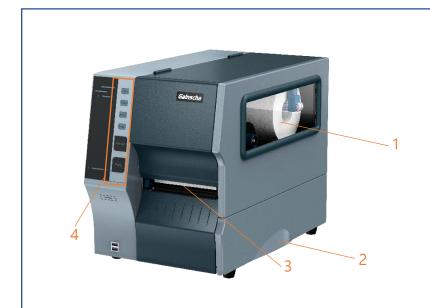

- 1. Media view window
- 2. Printer cover handle
- 3. Paper exit chute
- Front panel buttons and indicator

#### (Empower) GI-2410T PLUS, GI-3407T PLUS Series

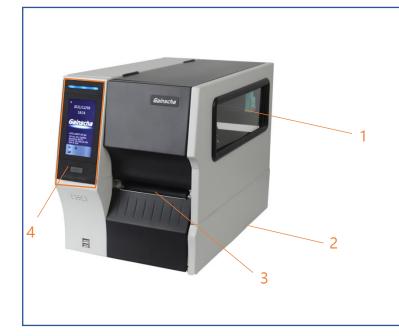

- 1. Media view window
- 2. Printer cover handle
- 3. Paper exit chute
- 4. LCD display

#### 2.2.2 Interior View

#### **All Series**

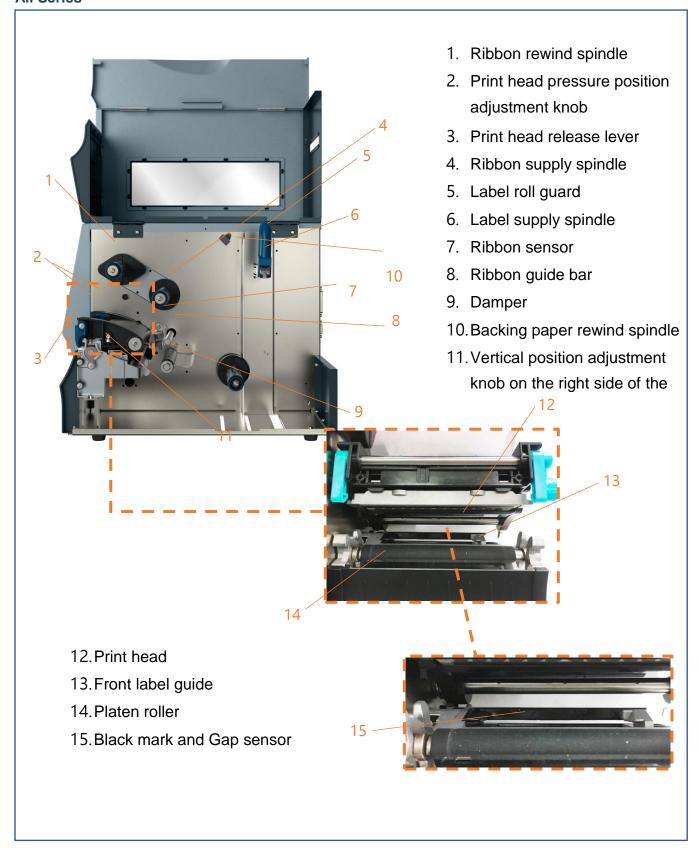

#### 2.2.3 Front View

# (Standard) GI-2408T PLUS and GI-3406T PLUS Series(Contains LED indicator's function introduction)

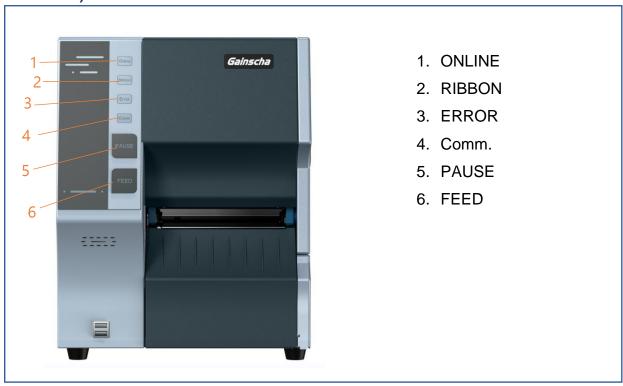

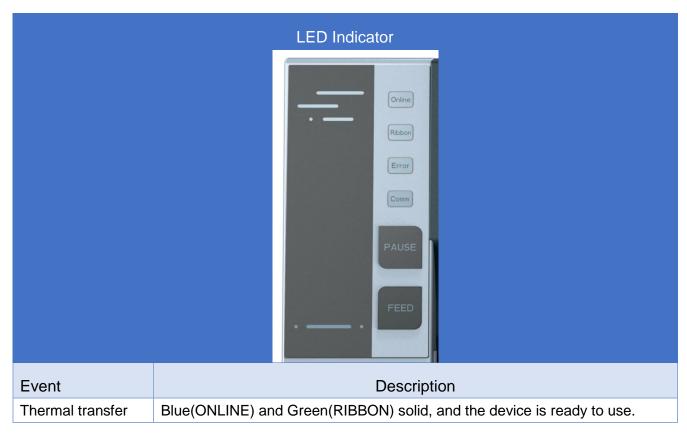

| mode ready      |                                                                              |
|-----------------|------------------------------------------------------------------------------|
| Direct thermal  | Blue(ONLINE) solid, and the device is ready to use.                          |
| mode ready      |                                                                              |
| Open cover      | When the cover is open, a beep sound will be made, and Blue(ONLINE), Red     |
|                 | (ERROR), and Green(RIBBON) will flash.                                       |
| PAUSE           | Press the PAUSE button. When the Blue(ONLINE) flash, the printer will pause. |
| FEED            | Press the FEED button to print as per demand, Blue(ONLINE) will flash.       |
| Out of paper    | When out of paper, a beep sound will be made, and Red(ERROR) flash           |
| Out of ribbon   | When out of ribbon, a beep sound will be made, and Red(ERROR) solid,         |
|                 | Green(RIBBON) flash                                                          |
| Label gap/black | When label gap/black can't be found, a beep sound will be made, and          |
| mark error      | Red(ERROR) Blue(ONLINE) flash                                                |
|                 | Note: This error message is on (included) firmware version "65B56R8" and     |
|                 | later, classified as "Out of paper".                                         |
| Cutter error    | When cutter can't be found, a beep sound will be made, and Blue(ONLINE).     |
|                 | Red(ERROR) Both flash alternately, flash with Green(RIBBON)                  |
| Print head      | When print head overheated ,a beep sound will be made, and                   |
| overheated      | Blue(ONLINE)and Red(ERROP) alternately flash                                 |
| Other errors    | When other errors ,a beep sound will be made, and Red(ERROP) and             |
|                 | Green(RIBBON) alternately flash                                              |
| Ethernet ready  | When the RJ45 network cable is plugged in and the connection is normal, the  |
|                 | Orange(COMM) flash                                                           |
| WIFI ready      | When the WIFI's AP or STA mode is connected, the orange(COMM) solid          |
| Ethernet+WIFI   | When the RJ45 network cable is plugged in, and the connection is normal, and |
| ready           | the WIFI's AP or STA mode is connected, the orange (COMM) will be solid for  |
|                 | 2 seconds and the orange(COMM) flash.                                        |

# (Empower) GI-2410T PLUS, GI-3407T PLUS Series (Contains LCD monitor operation introduction)

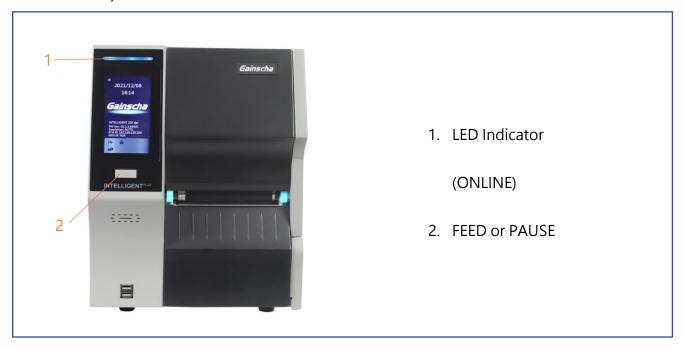

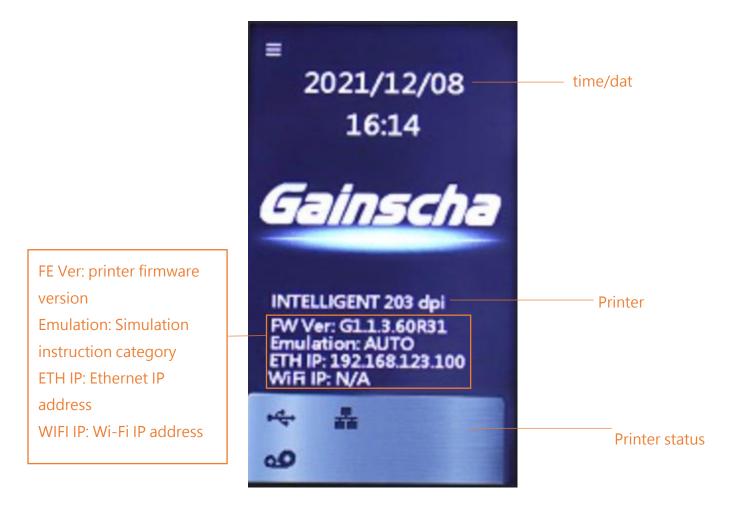

| Operation buttons   |   |                                                                               |  |  |
|---------------------|---|-------------------------------------------------------------------------------|--|--|
| Buttons             | i | Function                                                                      |  |  |
| FEED butt           |   | In the ready state, press this button, the machine will spit a sheet of paper |  |  |
| PAUSE button  PAUSE |   | In the printing state, press this button, the machine will stop immediately   |  |  |
| Main page icons     |   |                                                                               |  |  |
| Indicated icon      |   | Indication                                                                    |  |  |

| Main page icons |                                                    |  |  |
|-----------------|----------------------------------------------------|--|--|
| Indicated icon  | Indication                                         |  |  |
| -               | Ethernet is connected                              |  |  |
| •               | USB HID is connected, ex: USB scanner、USB keyboard |  |  |
| 00              | Thermal transfer mode, use ribbon function         |  |  |

#### 2.2.4 Rear view

#### All series

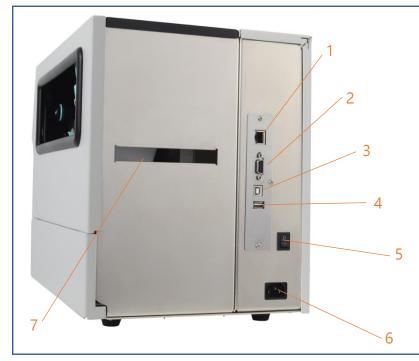

- Ethernet 10/100Mbps interface
- 2. RS-232 interface
- 3. USB interface
- USB host (For USB keyboard or scanner)
- 5. Power switch
- 6. Power cord socket
- External label entrance chute

# 3. Setup

## 3.1 Setting up the Printer

- 1. Place the printer on a flat, secure surface.
- 2. Make sure the power switch is off.
- 3. Connect the printer to the computer with the provided USB cable.
- 4. Plug the power cord into the AC power cord socket at the rear of the printer, and then plug the power cord into a properly grounded power outlet.

#### NOTE:

- \* Please switch OFF printer power prior to plugging in the power cord to printer power jack.
- \* The interface picture here is for reference only. Please refer to the product specification for the interfaces availability.

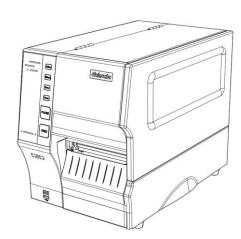

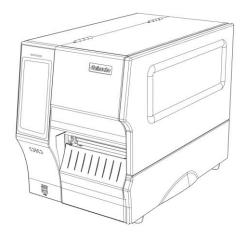

#### 3.2 Install Printer Driver (all series)

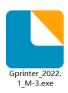

(Recommended to install the printer driver model for 203 dpi, please install GI-2408T PLUS/ GI-2410T PLUS, 300 dpi, please install GI-3406T PLUS/GI-3407T PLUS)

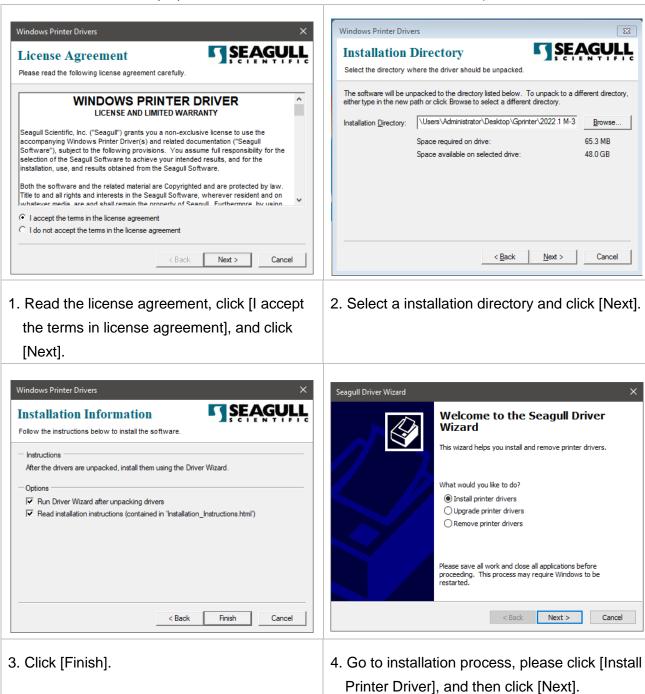

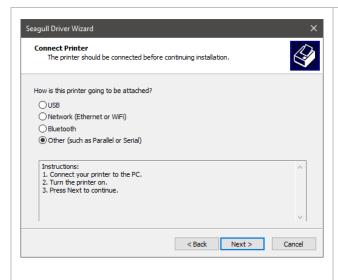

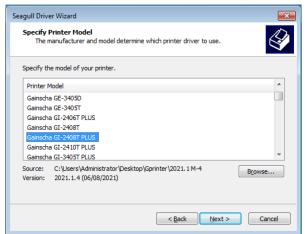

5. Click [Other] and click [Next].

6. Select printer model name, click to install and click [Next].

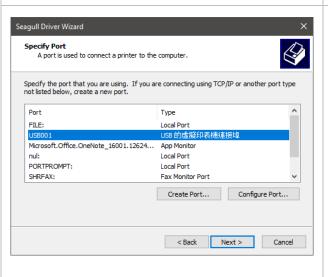

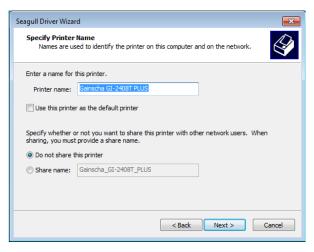

- Please use a USB cable to connect the printer to the computer, click the corresponding USB interface, and click [Next].
- Change the printer name as per need, and click [Next].

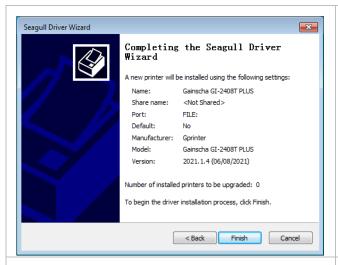

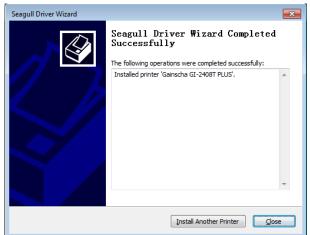

9. Click [Finish].

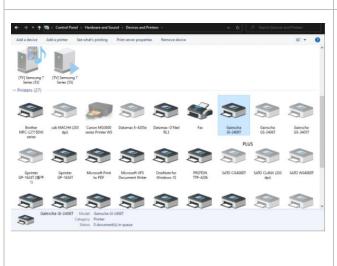

10. The installation is completed, please click [Close].

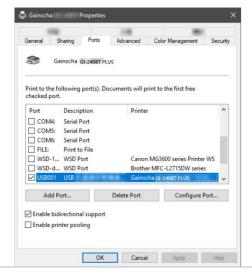

- 11. Users can check whether the installation is completed through the following ways:
- a. If Windows 10, check from [Windows Settings]
   → [Devices] → [Printers and Scanners].
- b. Check from [Control Panel] → [Devices and Printers].
- 12. Users can change printer interface through the following ways:
- a. In Windows 10, [Windows Settings] →
   [Printers and Scanners] → [Devices] →
   select the corresponding printer model →
   [Management] → [Printer Content] → [Port]
   to change different USB port / COM port as per need.
- b. From [Control Panel] → [Devices and Printers] → select the corresponding printer model → right-click → [Printer Content] → [Port] to modify it.

#### 3.3 Loading the Ribbon

#### 3.3.1 Loading the Ribbon

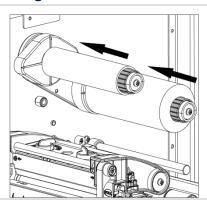

 Lift the printer cover handle, and install the ribbon and empty ribbon roll on the ribbon supply spindle and ribbon rewind spindle, respectively.

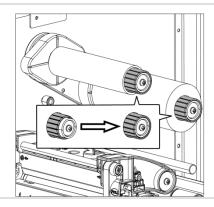

2. Pull the movable offsets of the ribbon supply spindle and ribbon rewind spindle.

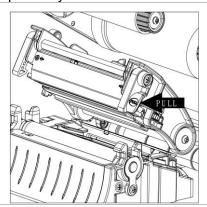

3. Pull the Print head release lever to open print head mechanism.

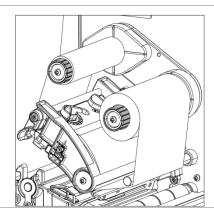

4. Thread ribbon below the ribbon guide bar through ribbon sensor slot. (See the "Ribbon Loading Path" illustration below).

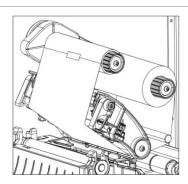

5. Fix the smooth and wrinkled front end of the ribbon on the empty ribbon roll.

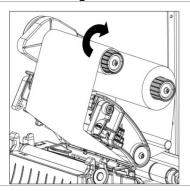

6. Wind the ribbon rewind spindle clockwise roughly 3~5 circles until the ribbon is smooth, properly stretched and wrinkle-free.

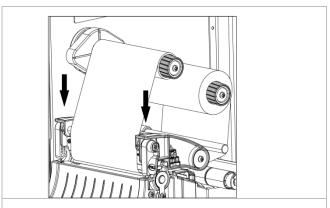

Close the print head mechanism by pushing down the both sides of the print head release lever.

# 3.4 Loading the Media

#### 3.4.1 Loading the Media

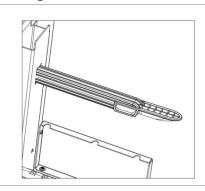

1. Move the label roll guard horizontally to the end of label spindle, then flip down the label roll guard.

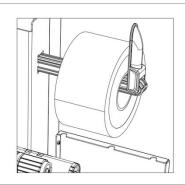

2. Place the media roll on the label supply spindle and use label roll guard to fix it.

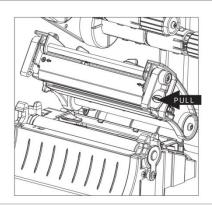

3. Pull the Print head release lever to open print head mechanism.

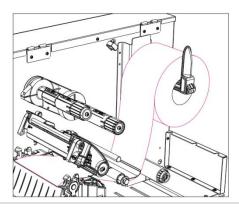

4. Install the label through the media guide bar, damper, media sensor, and label guide to install the media. (See the "Media Loading Path" illustration below).

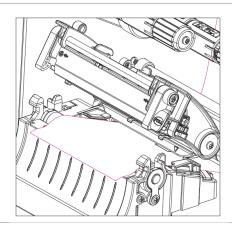

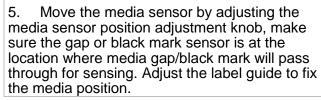

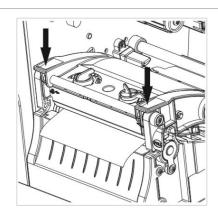

6. Close the print head mechanism on both sides and make sure the latches are engaged securely. Set media sensor type and calibrate the selected sensor.

#### 3.4.2 Media loading path

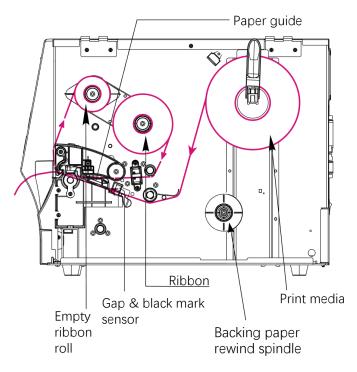

 Model specifications, accessories, parts and programs are mainly based on the actual machine, subject to change without prior notice.

#### 3.4.3 External Label Roll Mount Installation (Option)

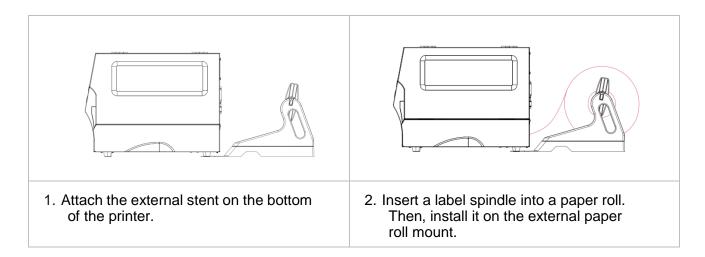

# 4. Adjustment Knob

#### 4.1 Print Head Pressure Adjustment Knob

The print head pressure adjustment knob has 5 levels of adjustment. Press down the adjustment knob and turn the adjustment knob left and right to adjust the print head pressure.

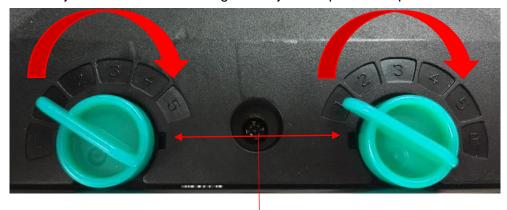

Print Head Pressure Adjustment Knob

Note: For the label width less than 2 inches, please fix the Print head pressure adjustment knob inside the edge of the label as possible (prevent the unnecessary friction between the print head and platen roller).

# 4.2 Vertical position adjustment knob on the right side of the print head

Because the printer's paper alignment is to the left side of mechanism, different media widths require the different pressure to print the label correctly. Therefore, it may require to adjust the vertical position adjustment knob on the right side of the print head and get the best print quality.

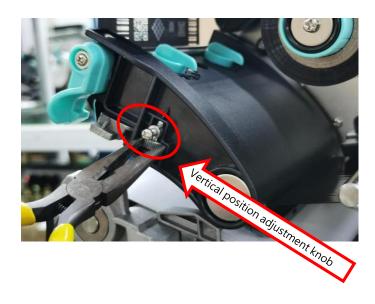

The left side of the label is unclear.

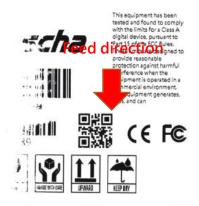

The right side of the label is unclear.

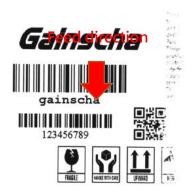

If the left side of label is unclear, it means the pressure on the right side is higher than the left side. Please follow the steps below:

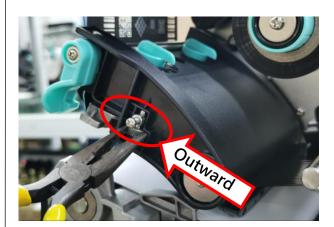

First, loose the thumbscrew, and adjust the knob to the left side. Then, print a self-test page. Follow the steps to adjust until the pressure on both sides are equal.

If the right side of label is unclear, it means the pressure on the left side is higher than the right side. Please follow the steps below:

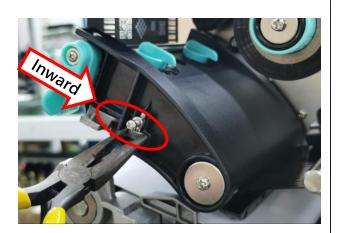

First, loose the thumbscrew, and adjust the knob to the right side. Then, print a self-test page. Follow the steps to adjust until the pressure on both sides are equal.

#### 4.3 Mechanism Fine Adjustment to Avoid Ribbon Wrinkles

This printer has been fully tested before delivery. There should be no ribbon wrinkle presented on the media for general-purpose printing application. Ribbon wrinkle is related to the media width, thickness, print head pressure balance, ribbon film characteristics, print darkness setting...etc. In case the ribbon wrinkle happens, please follow the instructions below to adjust the printer parts.

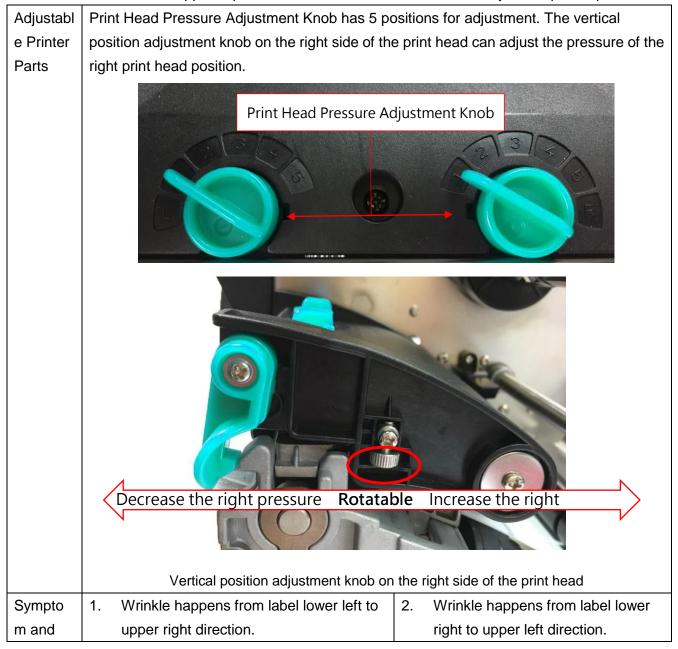

Wrinkle Example

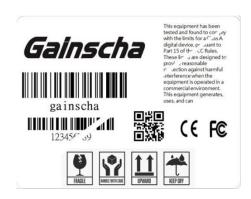

#### **Feed direction**

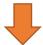

If the wrinkle on the label starts from the lower left side to upper right side, please do following adjustment.

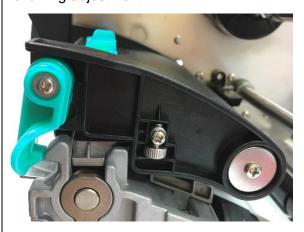

- Please switch the vertical position adjustment knob on the right side of the print head per 1 level and print the label again to check if the wrinkle is gone.
- If the ribbon wrinkle still can't improve after switch the vertical position adjustment knob on the right side of the print head, please adjust the print head pressure adjustment knob per 1 level again to check if the wrinkle is gone.

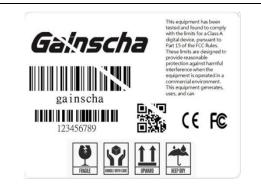

#### **Feed direction**

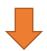

If the wrinkle on the label starts from the lower right side to upper left side, please do following adjustment.

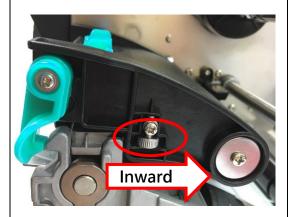

- Please switch the vertical position adjustment knob on the right side of the print head per 1 level and print the label again to check if the wrinkle is gone.
- If the ribbon wrinkle still can't improve after switch the vertical position adjustment knob on the right side of the print head, please adjust the print head pressure adjustment knob per 1 level again to check if the wrinkle is gone.

# 5. Button Functions

# **5.1 Regular Button Functions**

This printer has two buttons for feed, pause or cancel errors. There are different functions in different modes, as shown in the following table:

| Button | Printer         | Function     | Description                                               |
|--------|-----------------|--------------|-----------------------------------------------------------|
|        | status          |              |                                                           |
| Feed   | Ready           | Feed         | When the printer is ready (Blue LED ON), press this       |
| button |                 |              | button once, and the label will advance to the front of   |
|        |                 |              | the next label                                            |
| Feed   | Wait for push   | Print next   | When the button Demand function is activated, the         |
| button | button to print |              | printer will stop after printing and wait for the user to |
|        |                 |              | press this button before printing the next label.         |
| Pause  | Print mode      | Pause        | When the printer is printing continuously, pressing       |
| button |                 |              | the PAUSE button will pause printing. The power           |
|        |                 |              | indicator is blue flashing. Just press the button again,  |
|        |                 |              | and the print job returns to normal.                      |
| Pause  | Error           | Cancel error | When the error RED is on, press the PAUSE button          |
| button | occurred        |              | once, the printer will cancel the error and resume        |
|        |                 |              | printing function, and reprint the label layout when      |
|        |                 |              | the error occurs.                                         |

#### 5.2 Power-on Utilities

This printer has six power-on functions for setting or testing the printer's hardware. Press these buttons at the same time when the power is turned on, and release the buttons with the light signal to activate these functions.

| Event          | Description                                                                             | Status | Веер        |
|----------------|-----------------------------------------------------------------------------------------|--------|-------------|
|                |                                                                                         | lights |             |
| Self-test      | A. Power off the printer                                                                |        | <b>■</b> )) |
|                | B. Make sure the printer is loaded with paper and close the printer cover               |        |             |
|                | C. Press and hold the FEED button and turn on the printer. When you hear a beep,        |        |             |
|                | release the FEED button. At this time, the printer will print a self-test page.         |        |             |
| Enter USB      | A. Power off the printer                                                                |        | <b>4</b> )) |
| storage        | B. Make sure the printer is loaded with paper and close the printer cover               |        |             |
| device         | C. Press and hold the PAUSE button and turn on the printer. When you hear a beep,       |        |             |
| function       | release the PAUSE button, and the printer's storage device will appear on the           |        |             |
|                | computer.                                                                               |        |             |
| Enter dump     | A. Power off the printer                                                                |        | <b>4</b> )) |
| mode           | B. Make sure the printer is loaded with paper and close the printer cover               | Online |             |
|                | C. Press and hold the PAUSE and FEED buttons at the same time for two seconds,          | Ribbon |             |
|                | then turn on the printer's power. When the online Blue and the error Red are on at      | Error  |             |
|                | the same time, release PAUSE and FEED buttons, when you hear a beep, the                | Comm   |             |
|                | printer enters the dump mode and will print out "NOW IN DUMP MODE"                      |        |             |
| Skip           | A. Power off the printer                                                                |        | <b>4</b> )) |
| AUTO.BAS       | B. Press and hold PAUSE and FEED buttons for four seconds at the same time, and         | Online |             |
|                | turn on the printer power until the power Blue is off, and the error Red is on, release | Ribbon |             |
|                | PAUSE and FEED buttons, two beeps are heard. At this time, the printer will skip the    | Error  |             |
|                | AUTO.BAS program, and then the power light is on                                        | Comm   |             |
| Printer        | A. Power off the printer                                                                |        | <b>4</b> )) |
| initialization | B. Press and hold PAUSE and FEED buttons at the same time for six seconds, and          | Online |             |
|                | turn on the printer power until the printer online Blue is on and error Red is off,     | Ribbon |             |
|                | release PAUSE and FEED buttons, five beeps are heard. At this time the printer will     | Error  |             |
|                | restore the printer parameters to the factory default settings                          | Comm   |             |
| Ribbon         | The machine will automatically detect the status of the ribbon after turning on and in  |        |             |
| inspection     | each thermal transfer printing mode.                                                    |        |             |

Follow these steps to enable the boot function:

# 6. Printer Utility

Printer Utility is an integrated tool software that helps users query printer settings and status, change printer-related settings, and send commands or files to the printer.

#### 6.1 Start the Printer Utility

- 1. Please mouse over Printer Utility icon Printer Utility.exe image Double click left mouse button.
- 2. After opening the main screen, you can see the following function items:
- (1) Port Settings (5) Command Tool
- (2) Printer Information (6) Language
- (3) Printer Configuration (7) About
- (4) Printer Function (8) Exit

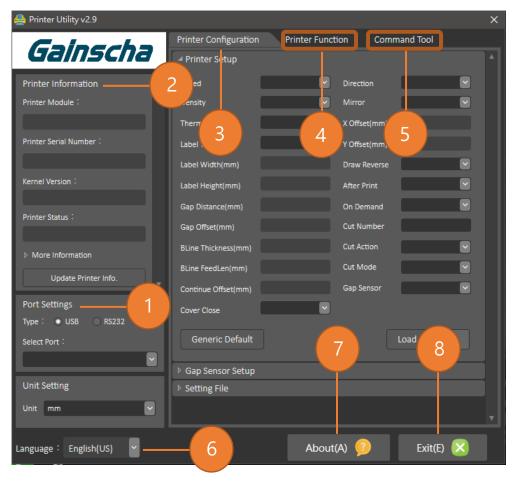

NOTE: If you need more detailed information, please refer to Gainscha official website <a href="http://www.gainscha.com.tw/">http://www.gainscha.com.tw/</a>

#### **6.2 Printer Function**

1. Click the Printer Configuration and Printer Setup Can open and close the printer general settings screen.

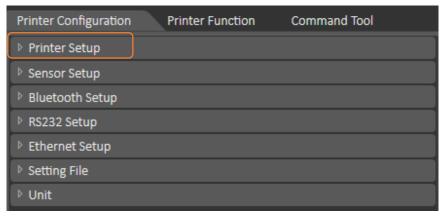

2. Click the Load Button to bring out all printer general setting information through the selected communication interface. Click the Set button to write the setting value to the printer (please execute the reading function before writing).

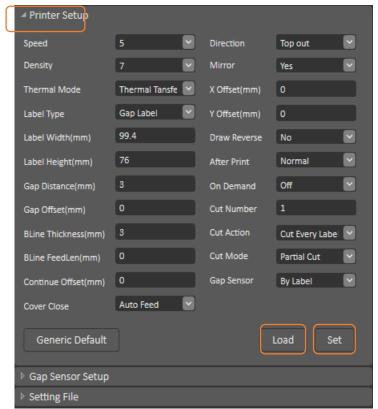

# 7. LCD Menu Function for GI-2410T PLUS, GI-3407T PLUS Series (Empower)

#### 7.1 Enter the Menu

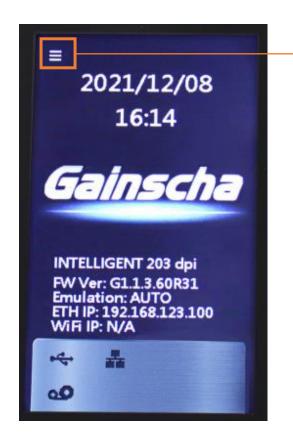

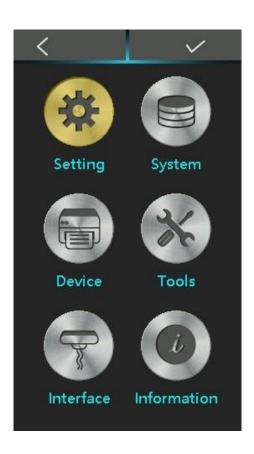

#### 7.2 Menu Overview

There are 6 categories for the menu. You can easy to set the settings of the printer without connecting the computer. Please refer to below for more details.

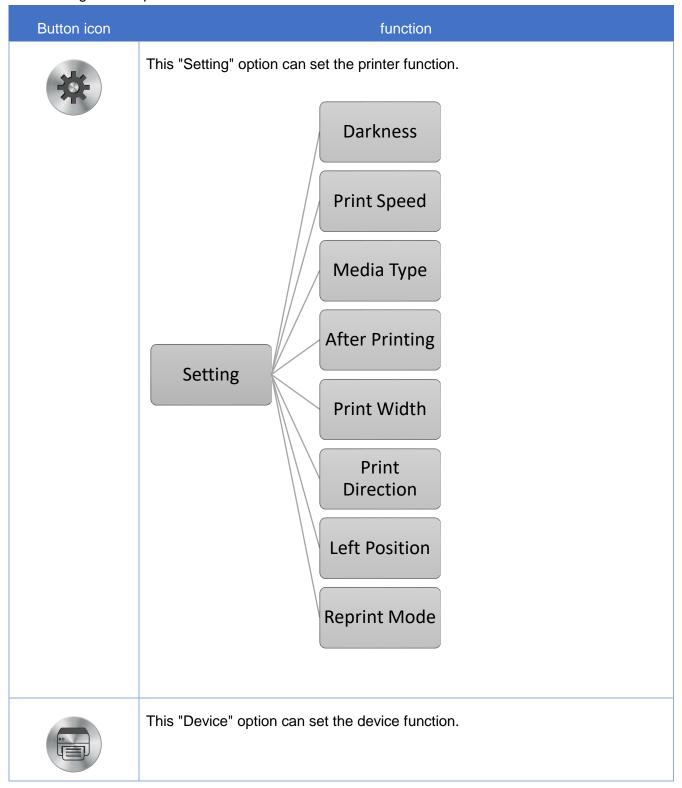

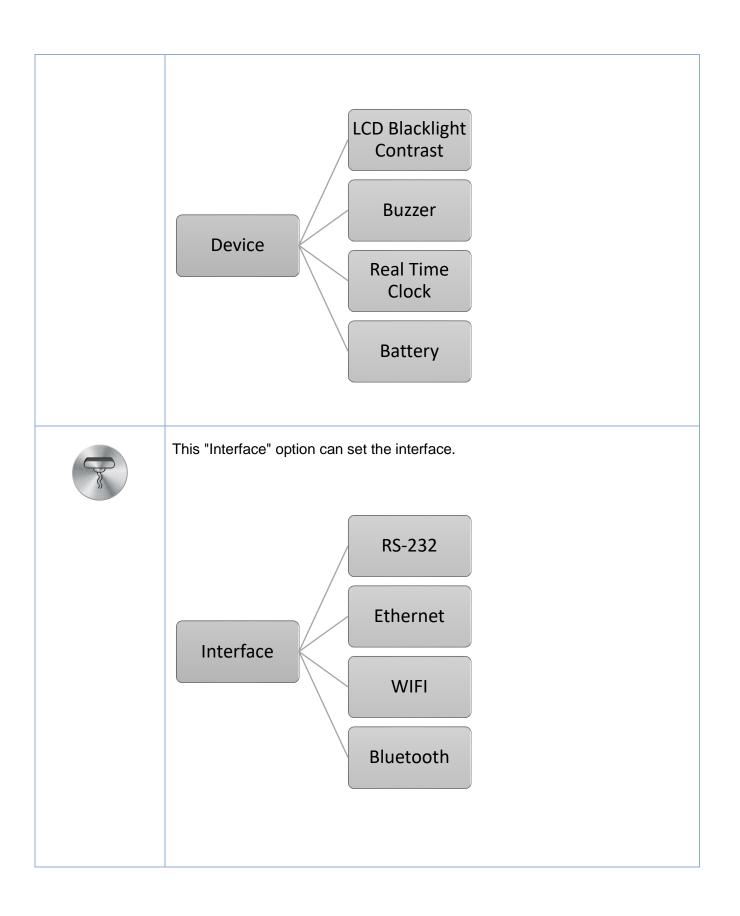

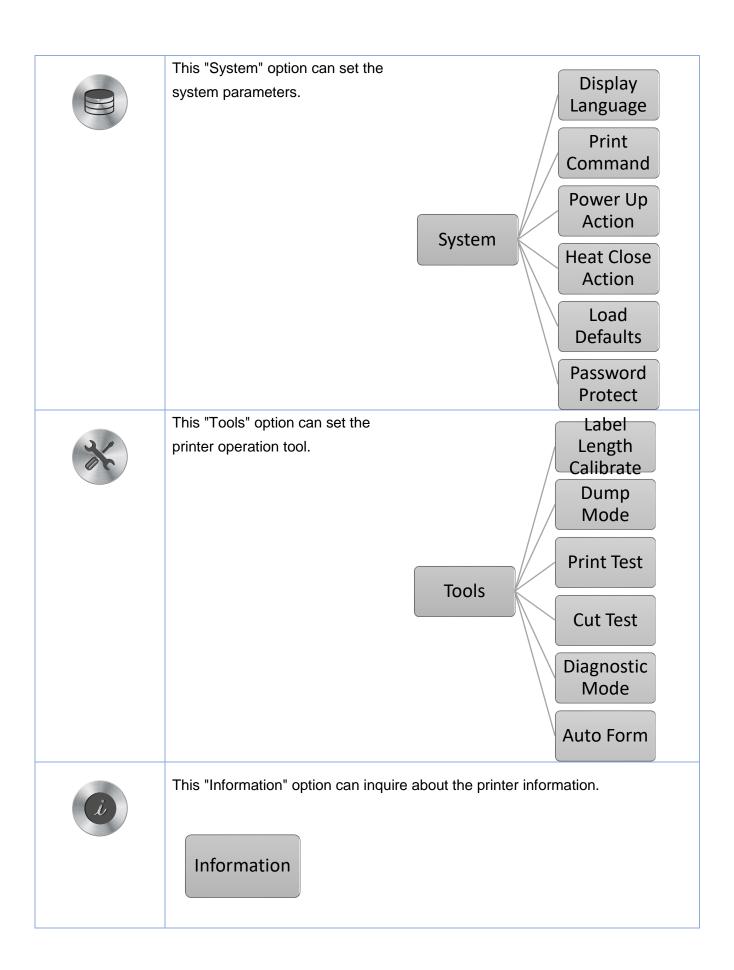

# 8. Communication interfaces

# 1) USB(A Type)

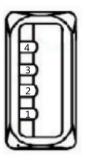

| Pin No. | Pin Name |
|---------|----------|
| 1       | VBUS     |
| 2       | D-       |
| 3       | D+       |
| 4       | GND      |

# 2) USB(B Type)

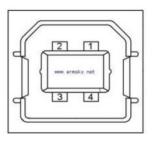

| Pin No. | Pin Name |
|---------|----------|
| 1       | VBUS     |
| 2       | D-       |
| 3       | D+       |
| 4       | GND      |

# 3) Serial Port

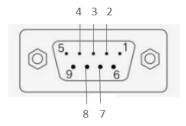

DB9 母头定义

| Pin No. | Pin Name        | Description        |
|---------|-----------------|--------------------|
| 1       | -               | -                  |
| 2       | TXD             | Transmit Data      |
| 3       | RXD             | Receive Data       |
| 4       | Connect to Pin6 | Equipment to Judge |
| 5       | GND             | System Ground      |
| 6       | Connect to Pin4 | Equipment to Judge |
| 7       | CTS             | Clear to Send      |
| 8       | RTS             | Request to Send    |
| 9       | +5VDC           | Output             |

# 4) Ethernet Port

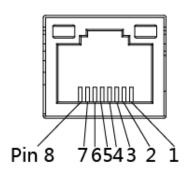

| Pin No. | Pin Name |
|---------|----------|
| 1       | TX+      |
| 2       | TX-      |
| 3       | RX+      |
| 4       | -        |
| 5       | -        |
| 6       | RX-      |
| 7       | -        |
| 8       | -        |

# 9. Troubleshooting

#### 9.1 Common Problems

The following guide lists the most common problems that may be encountered when operating this bar code printer. If the printer still does not function after all suggested solutions have been invoked, please contact the Customer Service Department of your purchased reseller or distributor for assistance.

| Problem                              | Possible Cause                                                                                                    | Recovery Procedure                                                                                                    |
|--------------------------------------|----------------------------------------------------------------------------------------------------|----------------------------------------------------------------------------------------------------|
| Power indicator does not illuminate. | The power cord is not properly connected.                                                                                                    | <ul><li>Plug the power cord in printer and outlet.</li><li>Switch the printer on.</li></ul>                                                                                                    |
| Out of ribbon                        | <ul><li>Out of ribbon.</li><li>The ribbon installation path is incorrect.</li></ul>                                                                               | <ul><li>Install new ribbon.</li><li>Follow the steps for installing the ribbon to reinstall.</li></ul>                                                                                                    |
| Out of paper                         | <ul> <li>Out of paper.</li> <li>The paper installation path is incorrect.</li> <li>Gap / black mark sensor detection is incorrect.</li> </ul>                     | <ul> <li>Install new paper.</li> <li>Follow the steps for installing the paper to reinstall.</li> <li>Recalibrate the label sensor.</li> <li>Check whether the label paper is abnormal.</li> </ul>                                                                                                    |
| Paper jam                            | <ul> <li>Gap / black mark sensor detection is incorrect.</li> <li>The label size is set incorrectly.</li> <li>Label may be blocked inside the printer.</li> </ul> | <ul> <li>Recalibrate the label sensor.</li> <li>Set the correct label size.</li> <li>Cleaning the inside of the printer.</li> </ul>                                                                                                    |
| Unable to print                      | Cable is not well connected to serial or USB interface or parallel port.                                                                                          | <ul> <li>Re-connect cable to interface.</li> <li>Change a new cable.</li> <li>Ribbon and media are not compatible.</li> <li>Verify the ribbon-inked side.</li> <li>Reload the ribbon again.</li> <li>Clean the print head.</li> <li>The print density setting is incorrect.</li> <li>Print head's harness connector is not well connected with printhead.</li> <li>Turn off the printer and plug the</li> </ul> |

|                             |                                             | connector again.                                |
|-----------------------------|---------------------------------------------|-------------------------------------------------|
| Poor print quality          | Ribbon and media is loaded                  | Reload the supply.                              |
|                             | incorrectly.                                | Clean the print head.                           |
|                             | Dust or adhesive accumulation on            | Clean the platen roller.                        |
|                             | the print head.                             | Adjust the print density and print              |
|                             | Print density is not set properly.          | speed.                                          |
|                             | Printhead element is damaged.               | Run printer self-test and check the             |
|                             | ● Ribbon and media are                      | print head test pattern if there is dot         |
|                             | incompatible.                               | missing in the pattern.                         |
|                             |                                             | Change proper ribbon or proper                  |
|                             |                                             | label media.                                    |
|                             |                                             | • The print head mechanism does                 |
|                             |                                             | not latch the print head properly.              |
| Skip labels when            | Label size is not specified properly.       | Check if label size is setup                    |
| printing                    | Sensor sensitivity is not set               | correctly.                                      |
|                             | properly.                                   | Calibrate the sensor by Auto Gap                |
|                             | The media sensor is covered with            | or Manual Gap options.                          |
|                             | dust.                                       | Clear the GAP/Black mark sensor                 |
|                             |                                             | by blower.                                      |
| The printing position of    | Media sensor sensitivity is not set         | • Calibrate the sensor sensitivity              |
| small label is incorrect    | properly.                                   | again.                                          |
|                             | Label size is incorrect.                    | Set the correct label size and gap              |
|                             | The vertical offset setting in the          | size.                                           |
|                             | driver is incorrect.                        | • If using the software BarTender,              |
|                             |                                             | please set the vertical offset in the           |
|                             |                                             | driver.                                         |
| Missing printing on the     | <ul> <li>Wrong label size setup.</li> </ul> | <ul> <li>Set the correct label size.</li> </ul> |
| left or right side of label |                                             |                                                 |
| Wrinkle problem             | Ribbon installation is incorrect.           | Please set the suitable density to              |
|                             | Media installation is incorrect.            | have good print quality.                        |
|                             | Print density is incorrect.                 | Make sure the label guide touch                 |
|                             | Media feeding is incorrect.                 | the edge of the media guide.                    |
| Gray line on the blank      | The print head is dirty.                    | Clean the print head.                           |
| label                       | The platen roller is dirty.                 | Clean the platen roller                         |
| Irregular printing          | The printer is in Hex Dump mode.            | • Turn off and on the printer to skip           |
|                             |                                             | the dump mode.                                  |
| Problem                     | Possible Cause                              | <ul> <li>Recovery Procedure</li> </ul>          |

# 10. Maintenance

This session presents the clean tools and methods to maintain your printer.

- 1. Please use one of following material to clean the printer.
  - Cotton swab
  - Lint-free cloth
  - Vacuum / Blower brush
  - 100% ethanol
- 2. The cleaning process is described as following,

| Printer Part      | Method                                                                            |  |
|-------------------|-----------------------------------------------------------------------------------|--|
|                   |                                                                                   |  |
| Print Head        | Always turn off the printer before cleaning the print head.                       |  |
|                   | 2. Allow the print head to cool for a minimum of one minute.                      |  |
|                   | 3. Use a cotton swab and 100% ethanol to clean the print head surface.            |  |
|                   | Print Head                                                                        |  |
|                   | Print Head  Element  Head Cleaner Pen                                             |  |
| Platen Roller     | 1. Turn the power off.                                                            |  |
|                   | 2. Rotate the platen roller and wipe it thoroughly with 100% ethanol and a cotton |  |
|                   | swab, or lint-free cloth.                                                         |  |
| Tear Bar/Peel Bar | Use the lint-free cloth with 100% ethanol to wipe it.                             |  |
| Sensor            | Compressed air or vacuum                                                          |  |
| Exterior          | Wipe it with water-dampened cloth                                                 |  |
| Interior          | Brush or vacuum                                                                   |  |

#### NOTE:

- Do not touch printer head by hand. If you touch it careless, please use ethanol to clean it.
- Please use 100% Ethenol.DO NOT use medical alcohol, which may damage the printer head.
- Regularly clean the print head and supply sensors once change a new ribbon to keep printer performance and extend printer life.
- The maximum printing ratio per dot line is 15% for this printer. To print the full web black line, the maximum black line height is limited to 40 dots, which is 5mm for 203 DPI resolution printer and 3.3mm for 300 DPI resolution printer.

# **11. Revise History**

| Date      | Version   | Content                                                  |  |
|-----------|-----------|----------------------------------------------------------|--|
| 2022/7/21 | Ver.1.0.1 | Modify GI-2408T PLUS/GI-3406T PLUS rename GI-2410T PLUS/ |  |
|           |           | GI-3407T PLUS                                            |  |
| 2023/6/26 | Ver.1.0.1 | Modify 2.23 Label gap/black mark add note                |  |
|           |           | Modify 9.1 Out of paper add solution                     |  |